# *Renew Agent Permit (only use if directed by DPOS)*

DPOS Connect User Guide

V 1.0

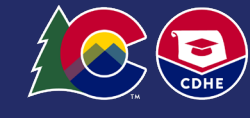

COLORADO Division of Private Occupational Schools

February 14, 2023

Department of Higher Education

# FAQ's

#### *Q. What is an Agent?*

*A. This is the only individual authorized to sign an Enrollment Agreement as the school's licensed agent.* 

# Documents you will need to upload:

- Completed and signed agent permit application from DPOS Connect webpage
- Documents to upload for any "yes" answers to required disclosure questions on application

#### Renew Agent Permit Application D.

#### **Step One**

Click the **View/Modify Current School Details** button on the Welcome Page.

#### **Step Two**

Click the **Agents tab** to view the Active Agents table. Click the agent's name to complete renewal of agent permit.

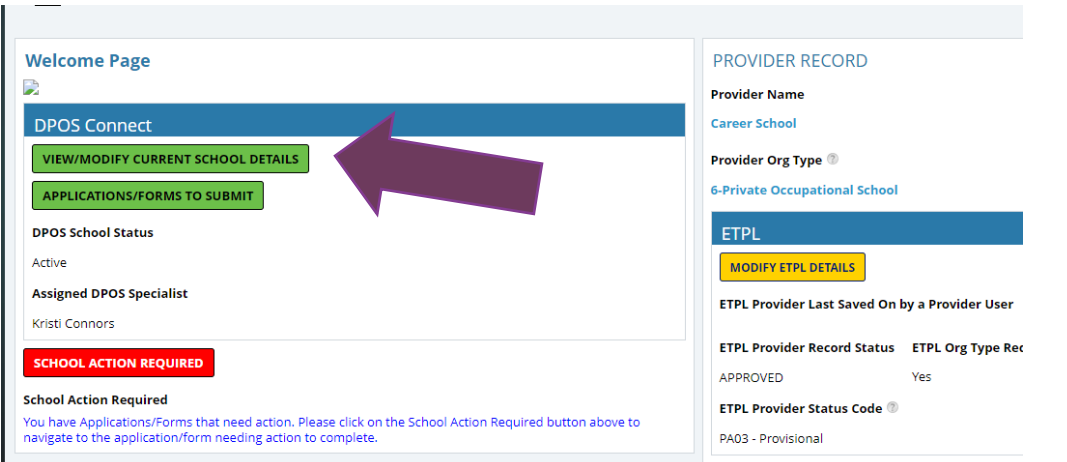

#### Dashboard

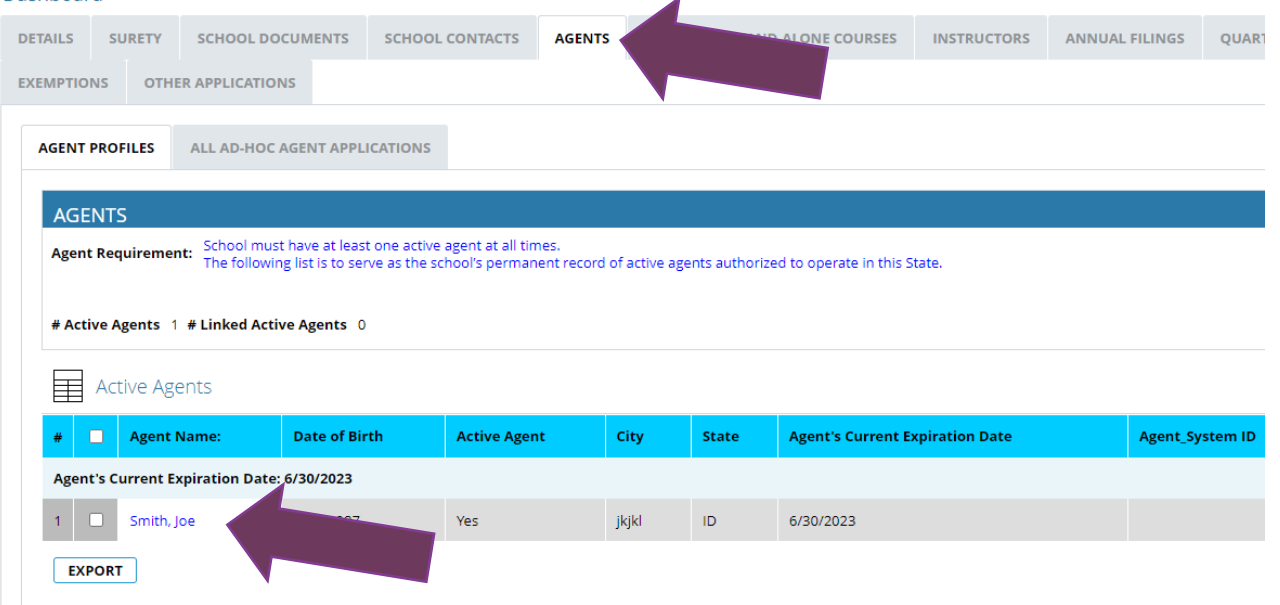

### Renew Agent Permit

#### **Renew Agent**

Scroll down on the agent's record to the Agent Account Actions section. Click the **RENEW AGENT** button (do not use this button unless instructed by DPOS).

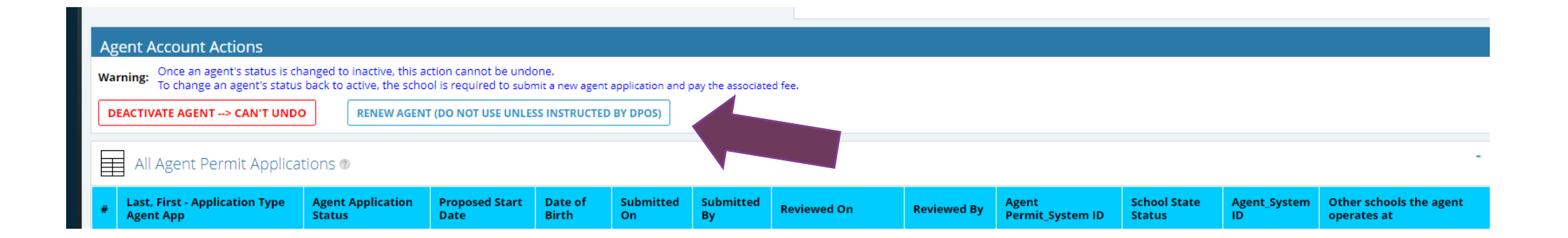

# Agent Information

#### **Submission Information**

The renewing agent application must be downloaded from the DPOS Connect webpage, completed and signed by the agent applicant, and saved as a file to be uploaded with this application. Click the calendar icon to select the proposed start date which will be July 1, 2023. If the agent will operate at any other schools under common ownership, select the school from the dropdown menu.

#### **Step Four: Agent Information**

Enter or update any of the agent's information as requested on the form.

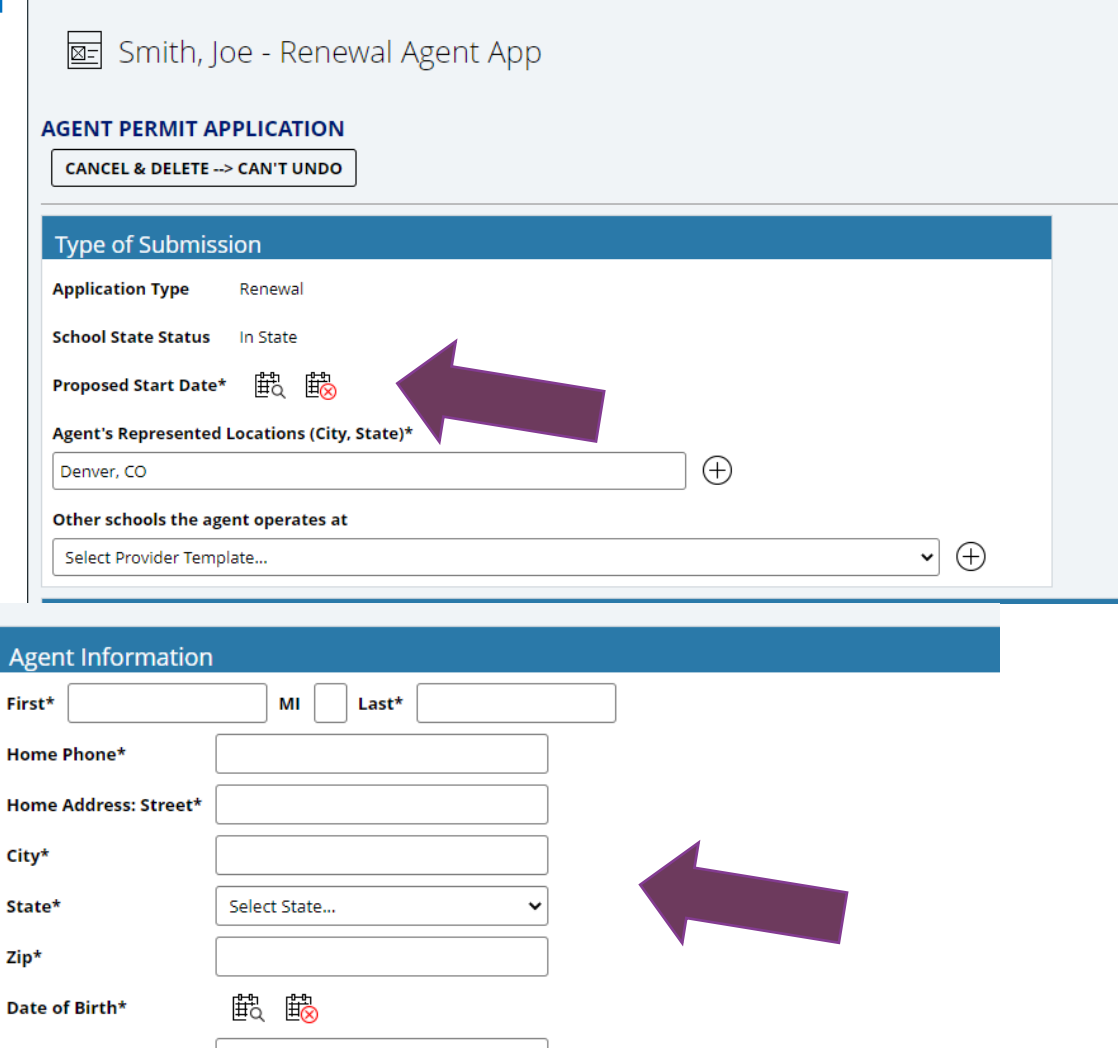

Place of Birth: City\* Place of Birth: State\*

Select State...

### Agent Application (continued)

#### **Agent Disclosures**

Answer each of the five disclosure questions for the agent. For any yes answers, a **Choose File** field will pop up and require an upload providing an explanation and court documentation.

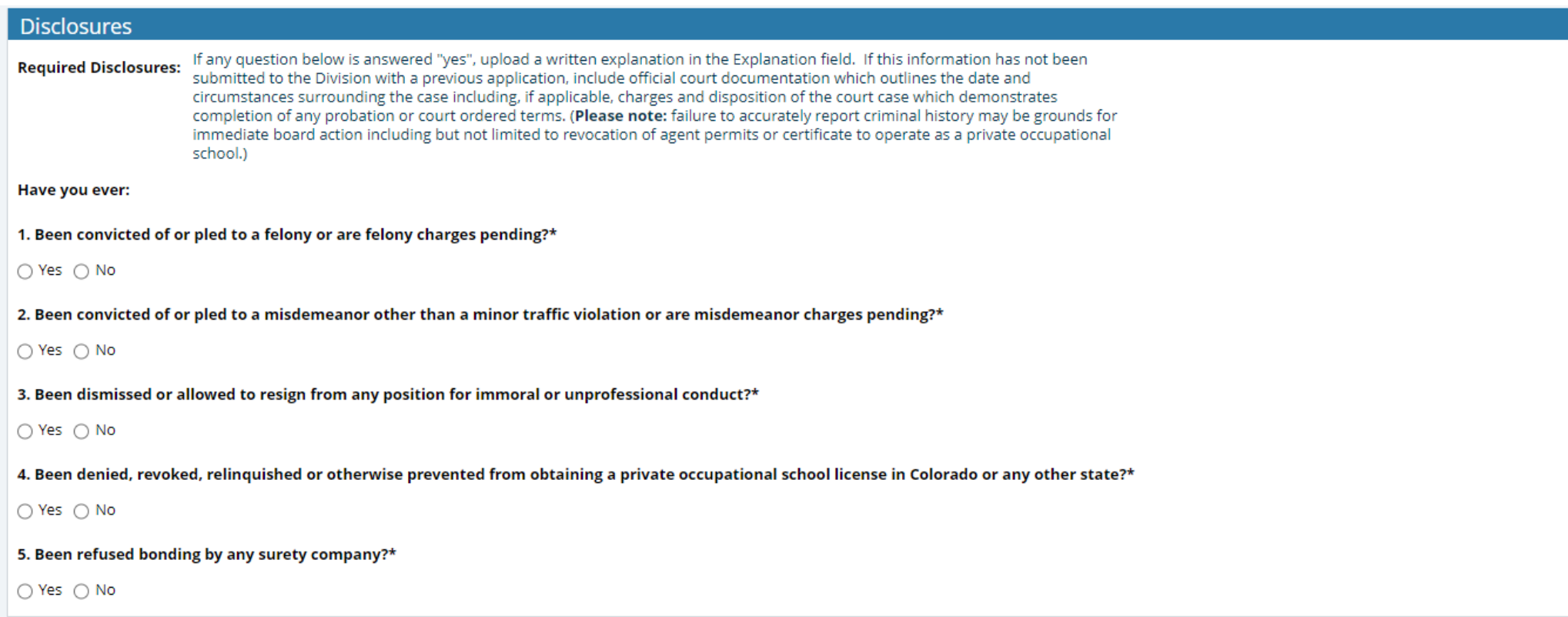

# Agent Application Affidavit

#### **School Affidavit**

A school owner or officer must read and sign the affidavit. Click **Sign** to complete a signature in the pop-up window. Use the mouse to complete the signature in the **Sign Here** window and click **OK** to return to agent application.

#### **DPOS SCHOOL** To , - New Agent App Affidavit **Affidavit of School:** I, the officer named below, am the owner or officer of the school by whom the above named applicant is employed (or will be employed) as a private occupational school agent. I certify that I have provided the applicant with a copy of the Private Occupational Education Act of 1981 and the Rules and Regulations promulgated pursuant thereto. I further certify that I will accept the responsibility of actively supervising the agent during the period the applicant is in my employ and the requested permit remains in effect. An applicant may not offer or sell to any person within the State of Colorado before a license is actually issued to the applicant. Owner or Officer of the Signature\* No Signature Owner or Officer of the School

#### **Signed Agent Application Upload**

Click **Choose File** to upload the signed agent application. Click Make Invoice Payment to complete payment of agent fee.

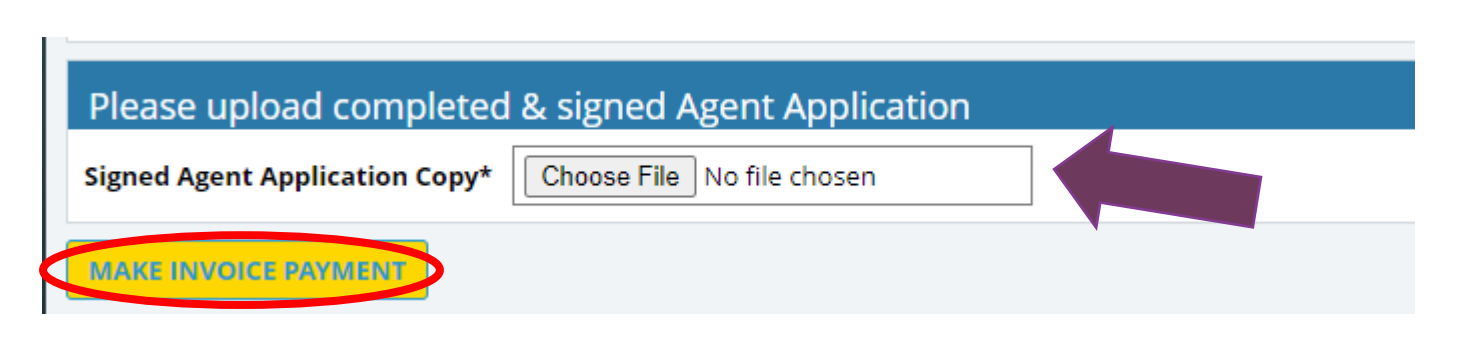

# Make Payment and Submit to DPOS

#### **Pay Invoice**

Click **Click Here to Pay** which will open a new window on Colorado.gov to complete the secure transaction. Once payment is completed, a printable receipt will be generated, and a confirmation email will be sent. Scroll to the bottom of the receipt page and click **Continue** to return to DPOS Connect.

#### **Update Payment Status and Submit**

Click **Update Payment Status** to verify payment status is **Paid**. Click **Submit to DPOS** to send application to DPOS for review.

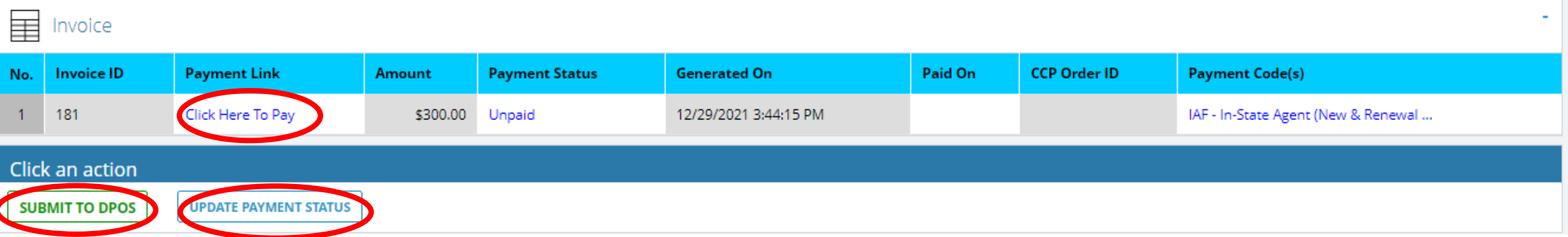